## **Accessing Citrix Applications**

## **Target Audience:** All Nuvance Employees

In order to standardize, all Nuvance Health Employees will use a singular link for accessing Citrix Applications remotely via **Google Chrome** or **Microsoft Edge**.

## **Remotely connecting to your Citrix Applications:**

- 1. Navigate to **[https://nuvancehealth.okta.com](https://nuvancehealth.okta.com/)**
- 2. Enter your **Nuvance Email** and **Password**
- 3. Click **Sign In**

You will be prompted to verify your credentials through Okta's Two-Factor Authentication

4. Click Citrix NetScaler

Alternatively, you can go to **[http://access.nuvancehealth.org](http://access.nuvancehealth.org/)**

- the security scan The first time that you connect, you may be prompted to install the application that performs
	- 5. If prompted, click **Download**
	- 6. Click **nsepa\_setup.exe** to run the installer
	- 7. Click **Install**

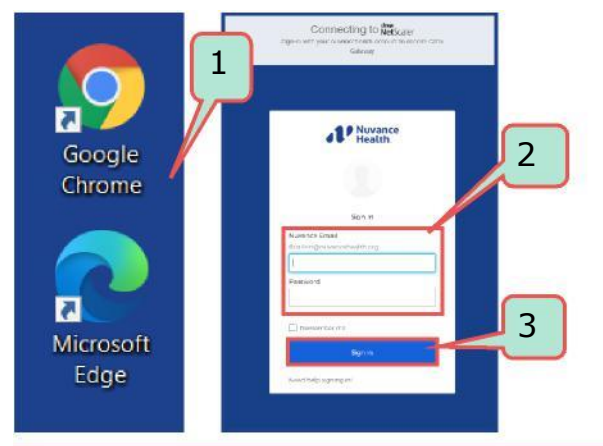

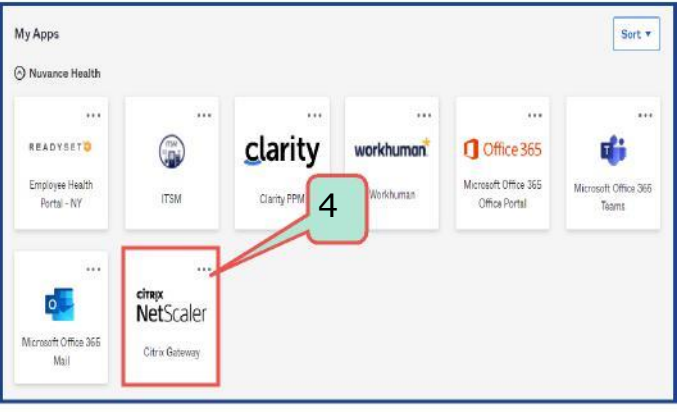

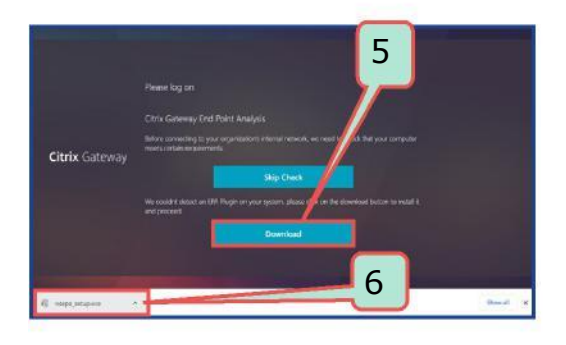

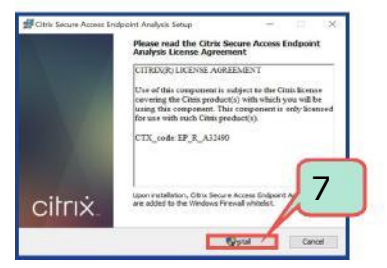

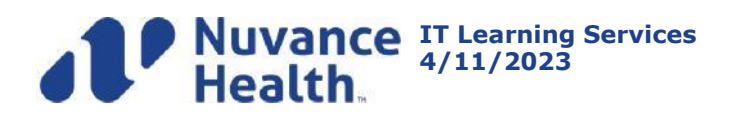

## **Accessing Citrix Applications**

Citrix **NetScaler Gateway** pop-up displays indicating it will attempt to perform an Endpoint Analysis scan

- 8. Click **Always**
- **9.** Select **Citrix application** as usual

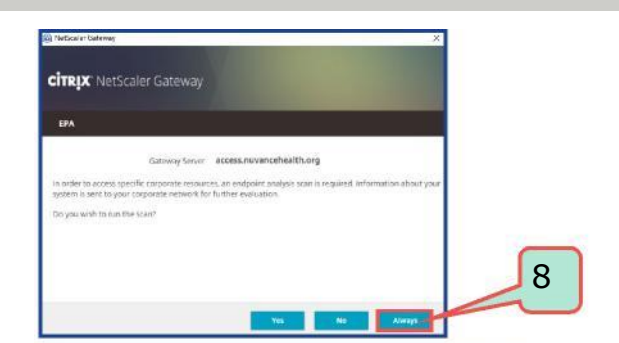

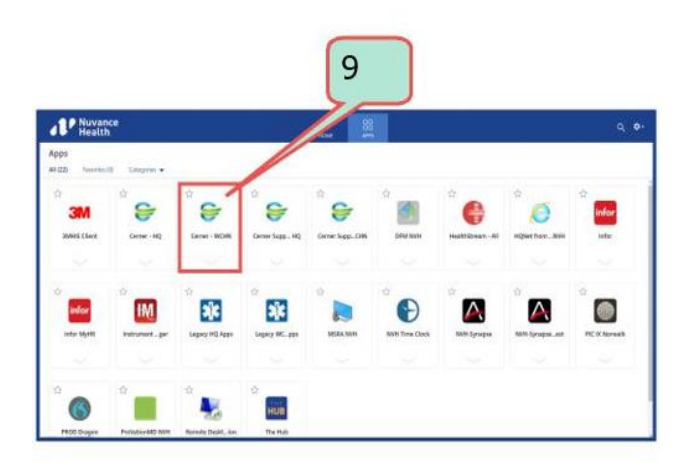

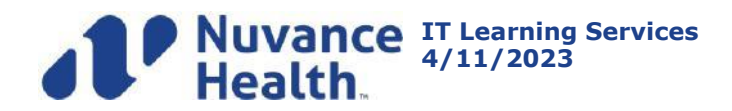